# <span id="page-0-0"></span>**GUIA DE INÍCIO RÁPIDO**

Este *Guia de início rápido* fornece os requisitos do sistema e uma visão geral sobre como configurar o Fiery EX2101 para Xerox 2101™ para que você possa iniciar a impressão. Também descreve as tarefas iniciais que você precisa executar e indica as seções na documentação do usuário onde os procedimentos são descritos em detalhes. O conjunto completo de documentação do usuário é fornecido no CD da documentação do usuário. Uma breve descrição dos guias do usuário e o modo de imprimi-los são apresentados a seguir.

**NOTA:** O termo "Fiery EX2101" é utilizado neste documento para se referir ao Fiery EX2101 para Xerox 2101. O termo "Windows" é utilizado neste guia para se referir ao Windows 98, Windows Me, Windows NT 4.0, Windows 2000, Windows XP e Windows Server 2003, sempre que adequado.

# **Pacote de mídia**

O pacote de mídia que acompanha o Fiery EX2101 contém o seguinte:

- CD 1 do software do usuário e CD 2 do software do usuário
- CD(s) do software do sistema (somente para uso da assistência)
- CD de backup/utilitário de restauração (somente para uso da assistência)
- CD da documentação do usuário
- *Notas de versão do cliente* impressas
- *Guia de início rápido* impresso

## **Sobre a documentação**

A documentação é fornecida em formato eletrônico no CD da documentação do usuário, junto com as *Notas de versão de cliente* impressas que acompanham o pacote de mídia. Os documentos são fornecidos como arquivos Acrobat PDF (Portable Document Format), com links e referências cruzadas. A seguir é apresentada uma descrição da documentação:

- O *Guia de início rápido* resume as etapas de configuração do Fiery EX2101 para Xerox 2101 e de configuração da impressão. Descreve também como acessar os arquivos Acrobat PDF no CD da documentação do usuário.
- O *[Guia de instalação do software do usuário](#page-0-0)* descreve como instalar o software a partir do CD do software do usuário, para permitir que os usuários imprimam no Fiery EX2101 para Xerox 2101, e também descreve a configuração das conexões de impressão do Fiery EX2101 para Xerox 2101.
- O *[Guia de configuração](#page-0-0)* explica a configuração básica e a administração do Fiery EX2101 para Xerox 2101 para as plataformas e os ambientes de rede suportados. Ele também inclui as diretrizes para a configuração de servidores UNIX, Windows NT 4.0/2000/2003, e Novell NetWare para fornecer serviços de impressão aos usuários.
- O *[Guia de impressão](#page-0-0)* descreve os recursos de impressão do Fiery EX2101 para Xerox 2101 para usuários que enviam tarefas a partir de seus computadores.
- O *[Guia de gerenciamento de tarefas](#page-0-0)* explica as funções dos utilitários de gerenciamento de tarefas, incluindo o Command WorkStation™, Command WorkStation LE™ e o DocBuilder Pro™, e explica também como eles podem ser utilizados para monitorar e controlar tarefas no Fiery EX2101 para Xerox 2101. Este guia se destina a operadores ou administradores ou, ainda, a usuários que tenham os privilégios de acesso necessários, que monitorem e gerenciem o fluxo das tarefas, e solucionem problemas que possam eventualmente surgir.
- *Notas de versão do cliente* fornecem informações atualizadas sobre o produto e soluções para alguns dos problemas que você possa enfrentar.

## **Impressão dos guias**

Os arquivos PDF do CD da documentação do usuário incluem páginas em branco para permitir a paginação correta na impressão duplex. O CD também inclui um instalador para o Adobe Acrobat Reader, aplicativo que permite exibir e imprimir a documentação do usuário em um computador com Microsoft Windows ou Apple Mac OS. Se o seu sistema já tiver o Acrobat Reader versão 5.1 ou posterior, você poderá exibir e imprimir esses documentos diretamente do CD da documentação do usuário. Em caso contrário, instale a versão do Acrobat Reader fornecida no CD da documentação do usuário.

#### **PARA INSTALAR O ACROBAT READER EM UM COMPUTADOR COM MICROSOFT WINDOWS OU MAC OS**

- **1. Insira o CD da documentação do usuário na unidade de CD-ROM do computador.**
- **2. Clique duas vezes no ícone do CD para abrir a pasta Documentação.**
- **3. No Windows: abra a pasta Acrobat Reader e, em seguida, abra a pasta Windows. Clique duas vezes em AcroReader51\_ENU\_full.exe.**

**Para Mac OS: abra a pasta Acrobat Reader e, em seguida, abra a pasta Mac. Clique duas vezes em Instalador do Reader.**

Quando a instalação estiver completa, você poderá exibir, imprimir e pesquisar os arquivos a seguir: *Guia de configuração*, *Guia de instalação do software do usuário*, *Guia de impressão* e *Guia de gerenciamento de tarefas*.

**NOTA:** Para exibir a documentação, copie para o seu computador a pasta do idioma que deseja utilizar. É possível alterar o nome da pasta, se necessário, mas todos os guias devem permanecer na mesma pasta.

# **Requisitos do sistema**

Para instalar o software do usuário do Fiery EX2101 em um computador com Windows ou Mac OS, o computador deverá estar equipado com uma unidade de CD-ROM interna ou externa. A tabela a seguir lista os requisitos mínimos do sistema.

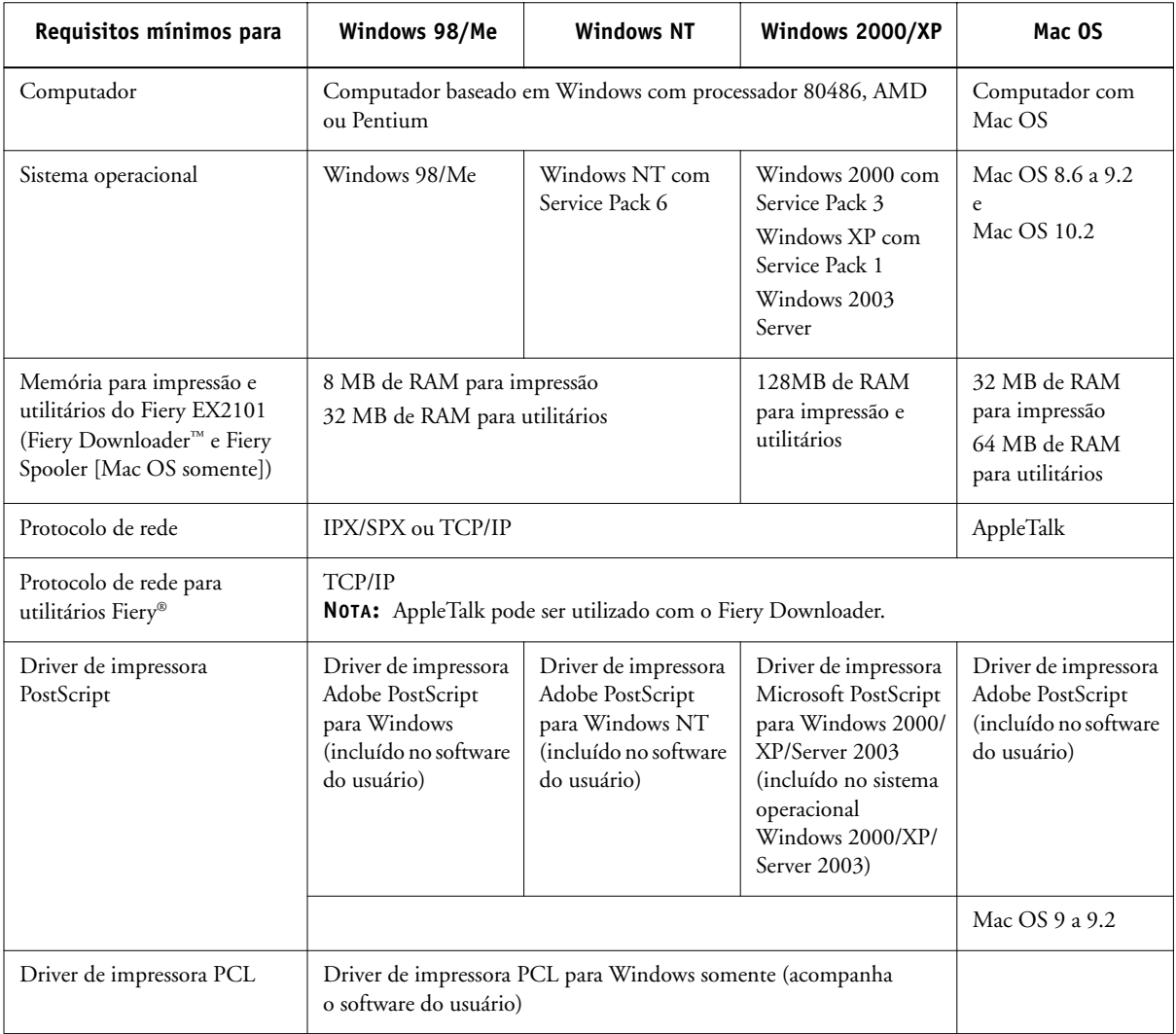

## **5 Requisitos do sistema**

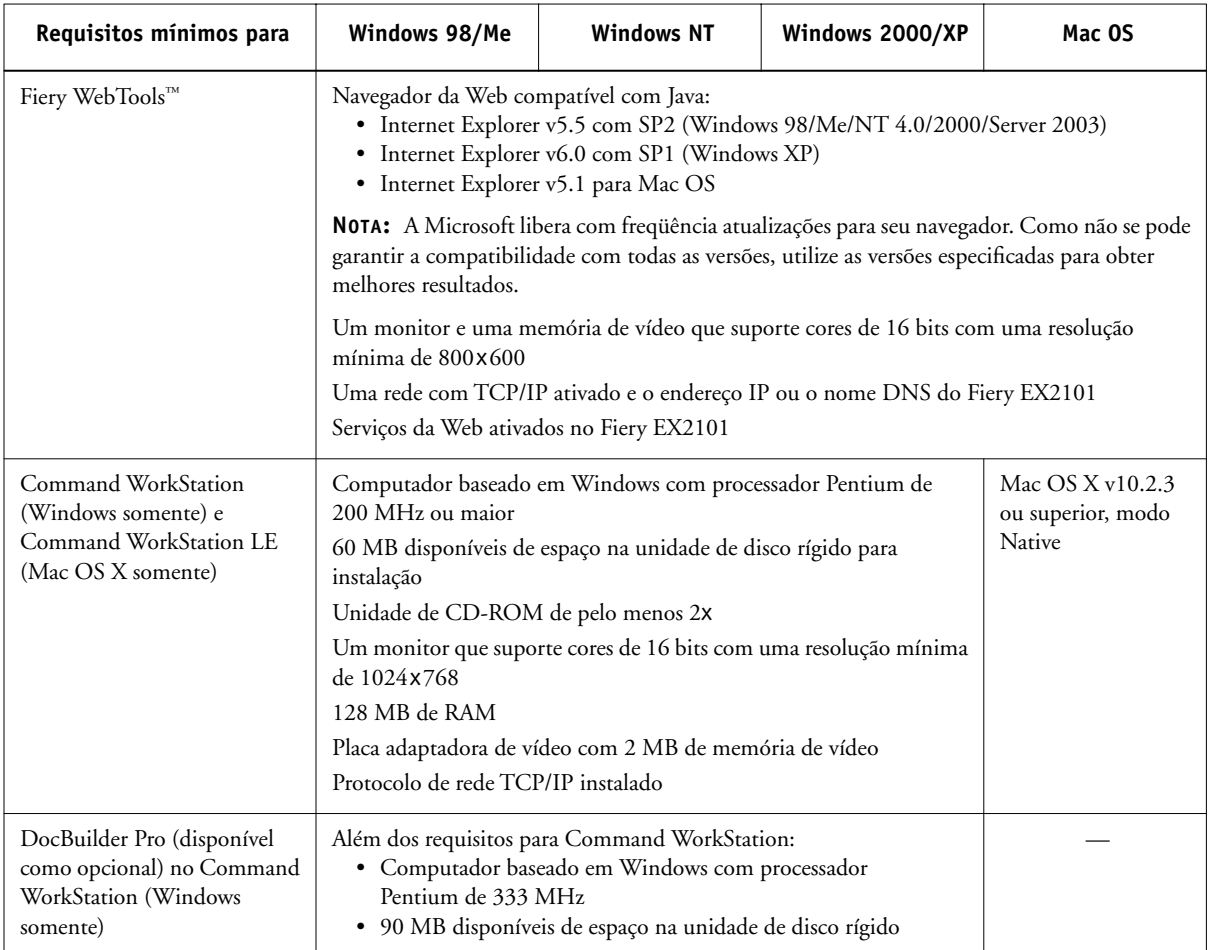

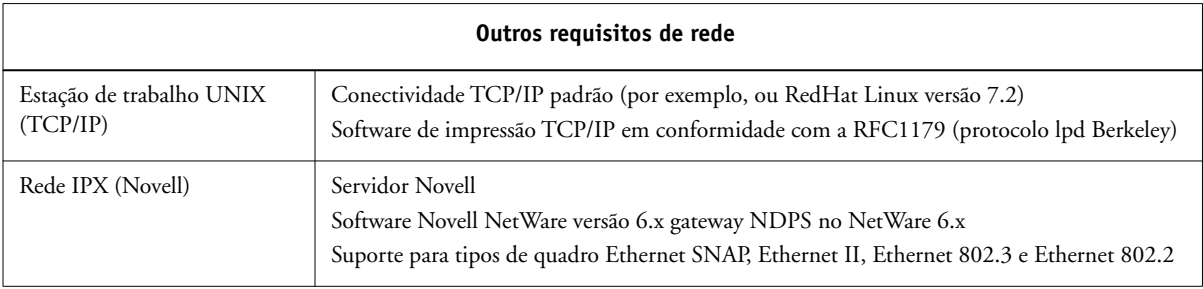

## **Preparação para impressão**

Para configurar o Fiery EX2101 para impressão execute as tarefas a seguir:

- Conecte fisicamente o Fiery EX2101 a uma rede em funcionamento.
- Configure o servidor de rede.
- Configure o Fiery EX2101 a partir do painel de controle.
- Prepare as estações de trabalho clientes para impressão.

A seguir será fornecida uma breve explicação de cada tarefa.

## **Conexão do Fiery EX2101 com uma rede em funcionamento**

**NOTA:** Quando você insere o Fiery EX2101 em uma rede, presume-se que um administrador da rede já tenha instalado um sistema de cabeamento de rede e conectado as estações de trabalho e os servidores. Para obter exemplos de redes diferentes, consulte o *Guia de configuração*.

#### **PARA CONECTAR O FIERY EX2101 A UMA REDE**

- **1. Prepare um nó de rede para o Fiery EX2101.**
- **2. Direcione o cabo a um local perto da copiadora onde o Fiery EX2101 será instalado e conecte o cabo à interface de rede do Fiery EX2101.**

Para obter mais informações, consulte o Capítulo 1 do *Guia de configuração*.

**3. Conecte o Fiery EX2101 à copiadora e imprima uma Página de teste.**

Para obter instruções detalhadas, consulte o *Guia de configuração*.

#### **PARA SE PREPARAR PARA A CONFIGURAÇÃO DO FIERY EX2101**

- **1. Imprima uma página de teste da copiadora para verificar se a copiadora está funcionando normalmente.**
- **2. Desligue a copiadora e conecte o cabo de interface da copiadora ao Fiery EX2101.**

**3. Para confirmar essa conexão, ligue a copiadora e o Fiery EX2101 e imprima uma página de teste no painel de controle.**

Para imprimir a página de teste, pressione o botão Menu no painel de controle para acessar o menu Funções. Selecione Imprimir páginas e, em seguida, escolha Página de teste.

**4. Com a copiadora e o Fiery EX2101 desligados, conecte o cabo de rede ao Fiery EX2101.**

A rede já deverá estar instalada e pronta para operar.

**5. Ligue a copiadora e o Fiery EX2101.**

## **Configuração do servidor de rede**

Se for necessário um servidor de rede, você deverá configurá-lo para fornecer acesso de cliente ao Fiery EX2101 como uma impressora. Para configurar um servidor de rede em um ambiente de rede Windows ou UNIX, consulte o *Guia de configuração*. Para redes Novell e Windows NT/2000 (utilizando TCP/IP), é necessário que os servidores de rede sejam configurados para impressão no Fiery EX2101 antes que você defina as configurações de rede do Fiery EX2101 em Configuração. Para obter mais informações, consulte o *Guia de configuração*.

## **Configuração do Fiery EX2101 no painel de controle**

A configuração define o Fiery EX2101 para se comunicar com outros dispositivos e gerenciar tarefas de impressão. Execute a configuração na primeira vez que você ligar o Fiery EX2101, depois que um novo software de sistema for carregado ou sempre que o software de servidor for reinstalado. A configuração inicial deve ser executada no painel de controle.

Efetue as opções de configuração a seguir na ordem listada:

- **Config. do servidor** especifica as opções do sistema.
- **Config. da rede** especifica todos os sistemas de rede ativos que transmitem tarefas de impressão para o Fiery EX2101.
- **Config. da impressora** especifica como as tarefas e as filas de impressão são gerenciadas.

#### **8 Guia de início rápido**

**NOTA:** Essa é a configuração mínima necessária para que o Fiery EX2101 inicie a impressão. Para definir configurações de rede em Configuração, você precisará de uma conexão de rede ativa, de modo que o Fiery EX2101 possa consultar a rede em busca de zonas, servidores e filas baseadas no servidor.

Para fazer a configuração no painel de controle, selecione os menus sucessivamente e insira as informações sobre o Fiery EX2101 e sobre a rede e o ambiente de impressão. Em cada tela de configuração, a última linha da exibição mostra o nome do menu de configuração atual.

#### **PARA IMPRIMIR A PÁGINA DE CONFIGURAÇÃO**

- **1. No painel de controle, pressione o botão Menu para acessar o menu Funções.**
- **2. Selecione Imprimir páginas.**

O painel de controle exibe os primeiros quatro tipos de páginas que você pode imprimir. Para visualizar os outros tipos de páginas, pressione o botão de seta para baixo.

#### **3. Escolha Página de configuração.**

Imprima a página de configuração depois que tiver concluído a configuração para confirmar as definições.

Para obter uma introdução à configuração do Fiery EX2101 e instruções detalhadas sobre como configurar o Fiery EX2101 no painel de controle ou em um computador com Windows, consulte o *Guia de configuração*.

### **Preparação das estações de trabalho clientes para impressão**

Antes de imprimir no Fiery EX2101, instale o software adequado do Fiery EX2101 a partir do CD do software do usuário e conecte o cliente ao Fiery EX2101 na rede. O software fornecido no CD do software do usuário é descrito no *Guia de instalação do software do usuário*.

**NOTA:** As etapas para configuração da impressão variam ligeiramente para computadores com Windows e com Mac OS.

#### **Computadores com Windows**

Em todos os sistemas operacionais Windows suportados, as etapas mínimas para configuração de impressão são as seguintes:

- Instale os drivers de impressora e os arquivos dos drivers de impressora correspondentes.
- Configure as opções de impressão instaláveis.
- Configure a conexão de impressão entre o cliente e o Fiery EX2101.

Para obter detalhes, consulte o *Guia de instalação do software do usuário*. Este guia também contém instruções para:

- Instalação de utilitários do Fiery
- Configuração da conexão para os utilitários do Fiery
- Cópia dos arquivos adicionais a partir do CD do software do usuário, conforme necessário

#### **Computadores com Mac OS**

Para configurar a impressão em um computador com Mac OS, execute as etapas a seguir:

- Instale o driver de impressora e os arquivos PPD.
- Configure o Fiery EX2101 no Seletor (Mac OS 9.x e Mac OS X modo Classic) ou no Print Center (Mac OS X v10.2.3 ou modo Native superior).
- Configure as opções de impressão instaláveis.

Para obter detalhes, consulte o *Guia de instalação do software do usuário*. Este guia também contém instruções para:

- Instalação de utilitários do Fiery
- Instalação de fontes de impressora e de tela
- Configuração da conexão para os utilitários do Fiery
- Cópia dos arquivos adicionais a partir do CD do software do usuário, conforme necessário

# **Avisos de segurança**

A janela de exibição do Fiery EX2101 é um vídeo de cristal líquido (LCD) de vidro e pode quebrar. Não a submeta a impactos fortes.

Se a janela de exibição quebrar e o material de cristal líquido vazar, não o inale, ingira ou toque nele. Se o material atingir sua pele ou roupa, lave-a com sabão e água imediatamente.

Não toque ou faça pressão no painel. Isto alterará sua cor.

# **Limpeza da janela de exibição do Fiery EX2101**

Limpe o Fiery EX2101 com um pano macio umedecido em álcool isopropílico ou etílico. *Nunca* use água ou acetona, pois essas substâncias podem alterar permanentemente a janela de exibição.

# **Resumo da instalação do Fiery EX2101 na rede**

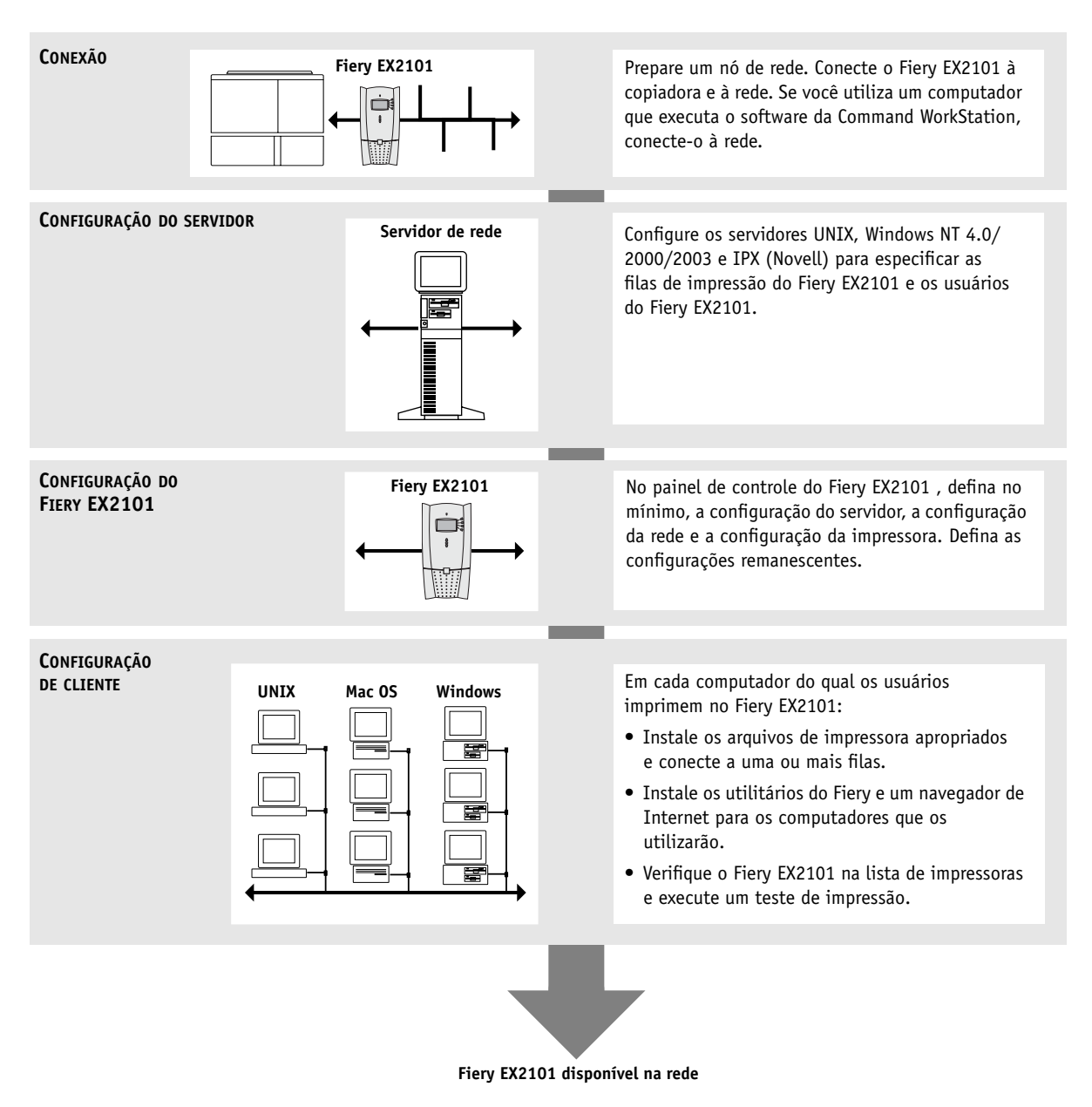